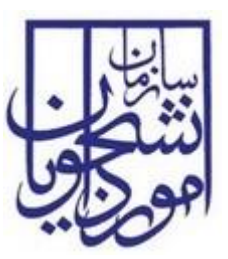

**سازمان امور دانشجویان وزارت علوم، تحقیقات و فناوری**

**راهنمای کاربری صدور کد صحت**

# **سامانه جامع سازمان امور دانشجویان**

**سازمان امور دانشجویان وزارت علوم، تحقیقات و فناوری**

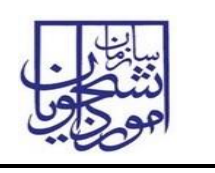

**\*مقدمات استفاده از کارتابل کاربران دانشگاه در سامانه سجاد**

-1ابتدا آخرین نسخه از نرم افزار **Silverlight Microsoft** را برروی سیستم خود نصب نمایید.

-2جهت ورود به کارتابل خود فقط از مرورگر **Explorer Internet** استفاده نمایید.

-3 جهت ورود به کارتابل خود در سامانه سجاد از دو روش می توانید استفاده نمایید:

الف: ابتدا در مرورگر خود آدرس سامانه را وارد نمایید**) ir.saorg.Portal)،** بعد از نمایش صفحه پورتال سامانه سجاد، برروی لینک ورود کاربران دانشگاه کلیک نموده و به صحفه ورود کارتابل خود وارد می شوید و بعد از وارد کردن نام کاربری و کلمه عبور می توانید وارد کارتابل خود شوید.

ب: در مرورگر خود آدرس مستقیم صفحه ورود به کارتابل را وارد نمایید.**)tbs/ir.saorg.Eservices)**، بعد از نمایش صفحه ورود، نام کاربری و کلمه عبور خود را درج نموده و وارد کارتابل خود شوید.

## **-1 نحوه اجرای فرآیندها**

پس از ورود به نرم افزار، ابتدا باید سربرگ مورد نظر را انتخاب نمایید و سپس از منوی سمت چپ فرآیندهایی که دسترسی شروع آنها را دارید مشاهده می کنید و با کلیک کردن بر روی نام هر فرآیند فرم مربوط به آن باز می گردد.)تصویر 1(

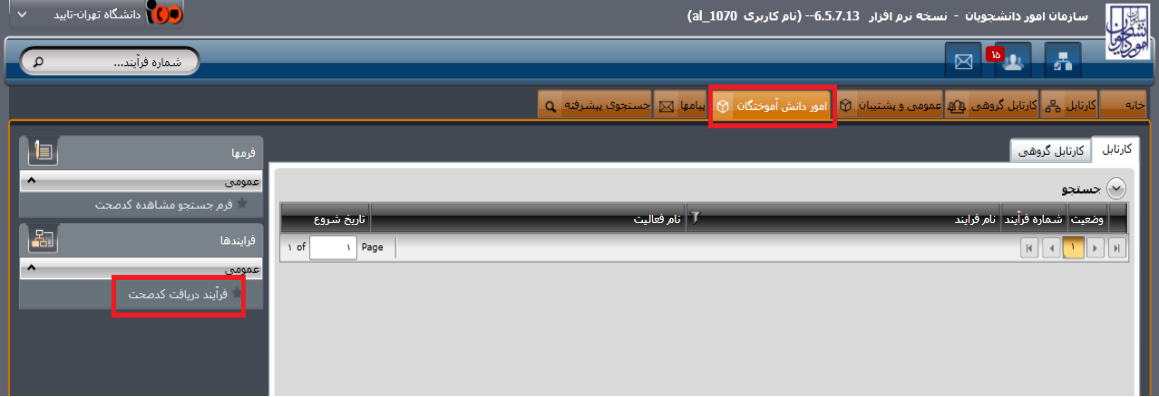

### **تصویر**-**1نمایش فرآیند در سیستم**

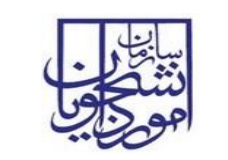

### **-2 فرآیندها**

**-2-1** فرآیند دریافت کد صحت

**-2-1-1 شرح مختصری از فرآیند**

دانشگاه پس از فارغ التحصیلی دانشجو، بایستی مدرک تحصیلی را به دانشجو اعطا کندکه این مدارک می بایست همراه با کد صحت باشد. کلیات روال فرایند دریافت کد صحت برای دانش آموختگان دانشگاه ها با توجه به اطالعات سامانه آموزشی دانشگاه می باشد.

**-2-1-2 نقش کاربر دانشگاه در فرآیند**

**-2-1-2-1 بخش اول**

پس از ورود، از لیست فرآیندها در سربرگ امور دانش آموختگان، فرآیند دریافت کد صحت را انتخاب و با کلیک بر روی آن، فرم مربوطه را باز کنید.)تصویر 2(

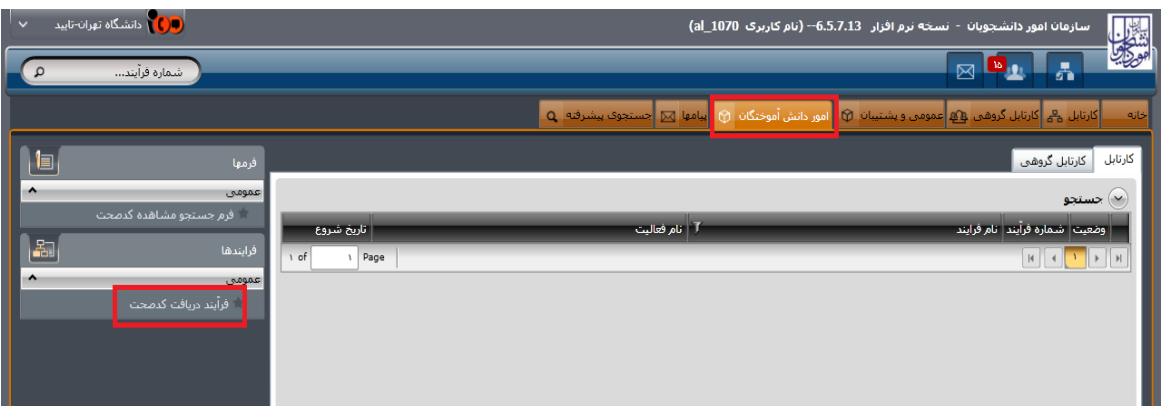

**تصویر -2 انتخاب فرآیند در سربرگ امور دانش آموختگان**

سیستم فیلدهای نوع و نام دانشگاه (پر شده با مقدار نام کاربر فعلی)، را به طور خودکار بازیابی و به صورت غیر قابل ویرایش نمایش می دهد.)تصویر 3(

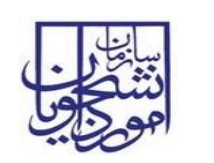

سامانه جامع سازمان امور دانشجویان

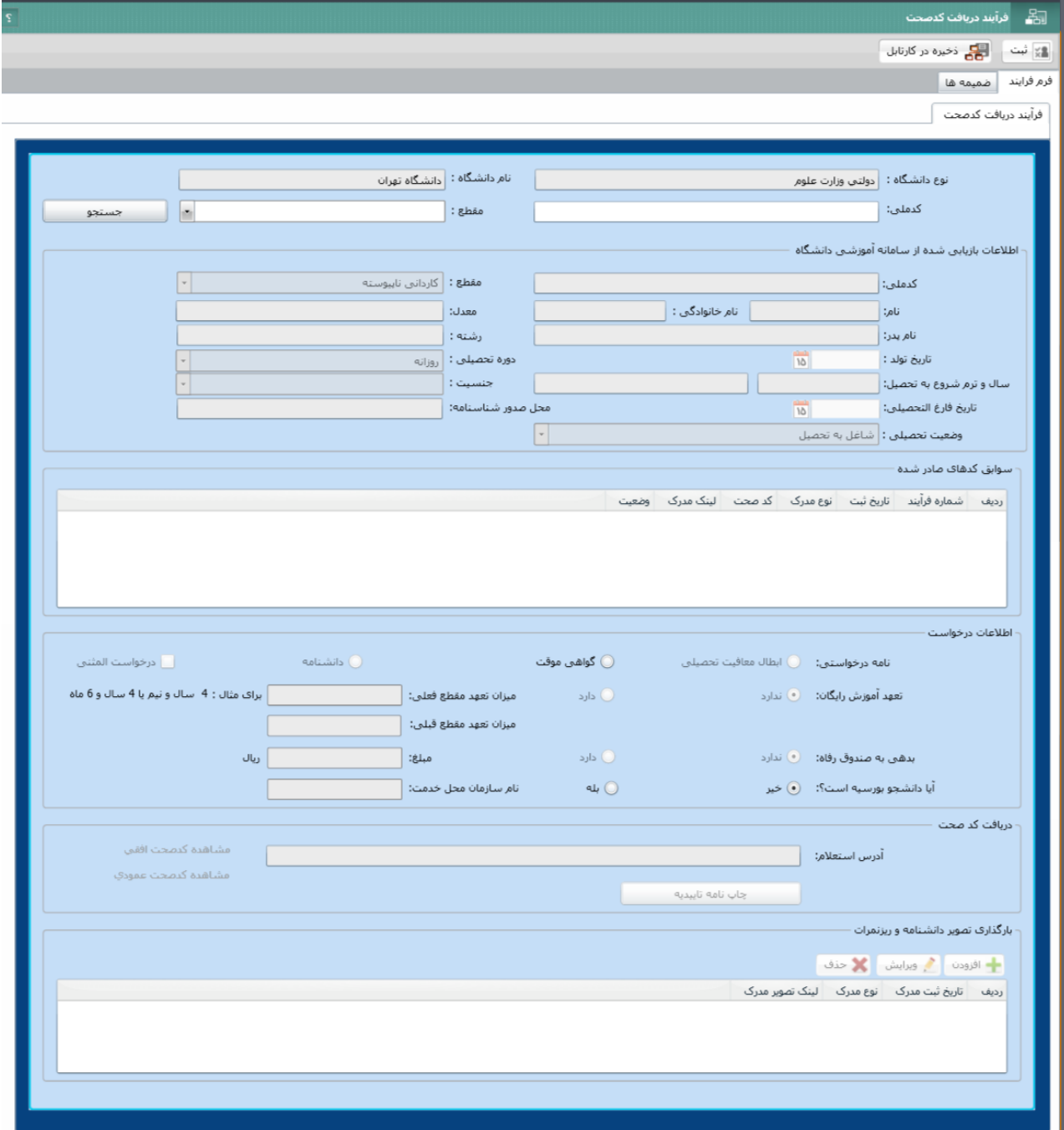

### **تصویر -3نمایش فرم فرایند برای کاربر دانشگاه**

با ورود کد ملی و انتخاب مقطع بر روی کلید جستجو کلیک نمایید. در صورت وجود اطالعات.، فیلد های بخش اطالعات بازیابی شده از سامانه آموزشی دانشگاه مقداردهی می شود. در صورت عدم مقداردهی می بایست فیلد های خالی را مقداردهی نمایید.

در قسمت اطالعات درخواست،ابتدا می بایست نامه درخواستی را انتخاب نمایید. الزم بذکر است:

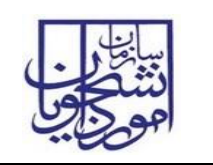

- انتخاب ابطال معافیت تحصیلی فقط برای مردان امکان پذیر است.
- در صورت انتخاب گزینه های ابطال معافیت تحصیلی یا گواهی موقت سوال های تعهد آموزش رایگان و بدهی به صندوق رفاه فعال می شود.
- در صورت انتخاب گزینه های دارد برای بخش های تعهد آموزش رایگان و بدهی به صندوق رفاه به ترتیب مقداردهی فیلد های میزان تعهد و مبلغ اجباری می باشد.
- در صورت انتخاب گزینه بله برای سوال "آیا دانشجو بورسیه است؟"، مفداردهی فیلد نام سازمان محل خدمت اجباری می باشد.
- گزینه دانشنامه فقط برای افرادی که دانشجوی روزانه بوده و لغو تعهد آموزش رایگان انجام داده باشند نمایش داده می شود.
- در صورتی که در جدول سوابق کد های صحت صادر شده رکوردی برای درخواست های دانشنامه یا گواهی موقت وجود داشته باشد، در صورت صدور مجدد درخواست می بایست از گزینه المثنی استفاده نمایید.
	- امکان ثبت درخواست فقط برای دانشجویان با وضعیت تحصیلی دانش آموخته وجود دارد.
- در صورتی که نامه با ارزش باالتر )به ترتیب: ابطال معافیت تحصیلی، گواهی موقت، ارزشنامه(کدصحت گرفته باشد، امکان ثبت درخواست برای نامه های قبلی وجود ندارد. )تصویر 4(

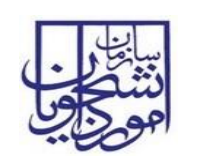

سامانه جامع سازمان امور دانشجویان

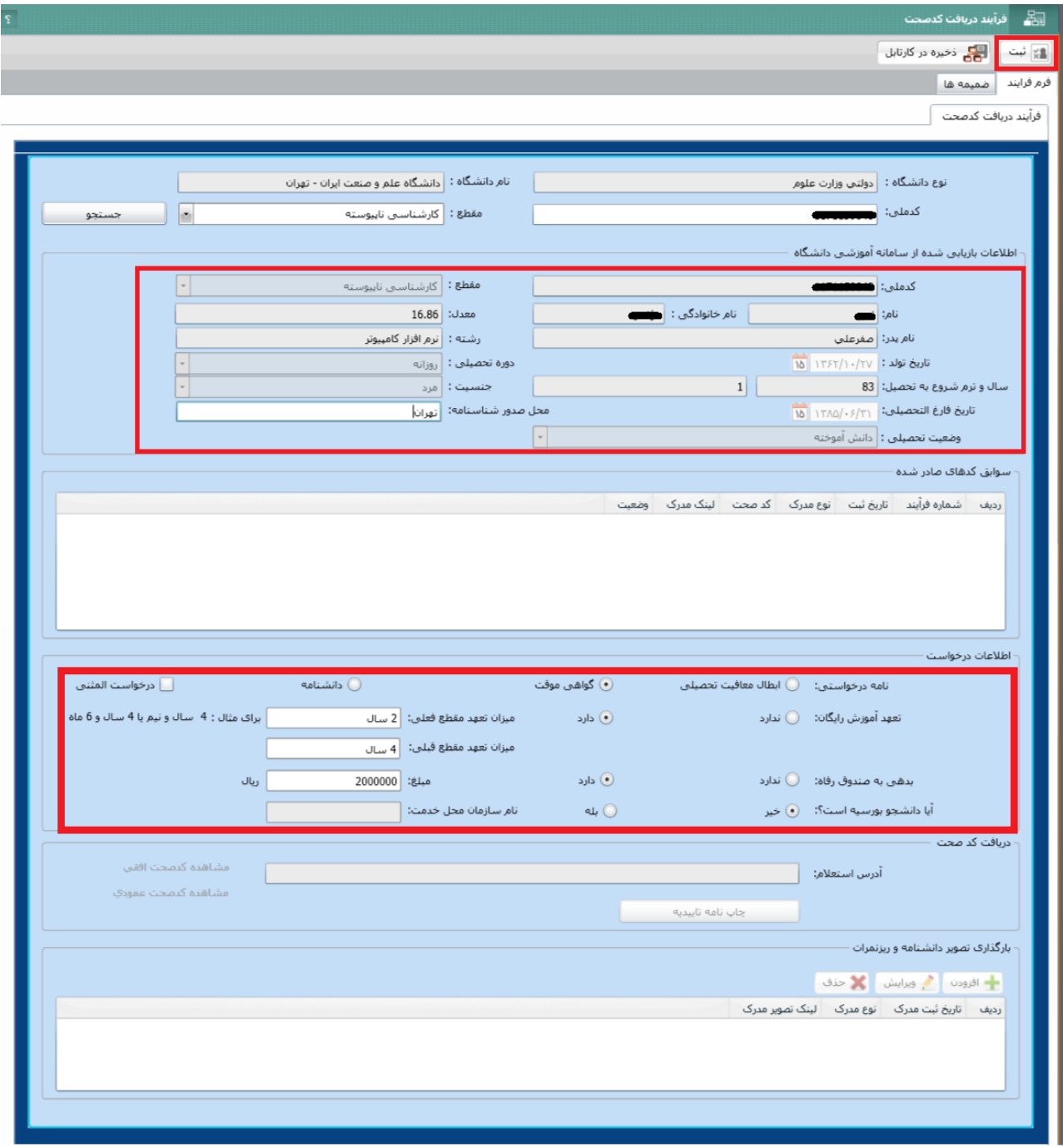

#### **تصویر-4ثبت درخواست**

پس از ثبت موفق فرآیند، در صورتی که درخواست از نوع ابطال معافیت تحصیلی یا گواهی موقت باشد، امکان مشاهده کد صحت از طریق فرم جستجو مشاهده کد صحت در سربرگ دانش آموختگان وجود دارد. )تصویر 5(

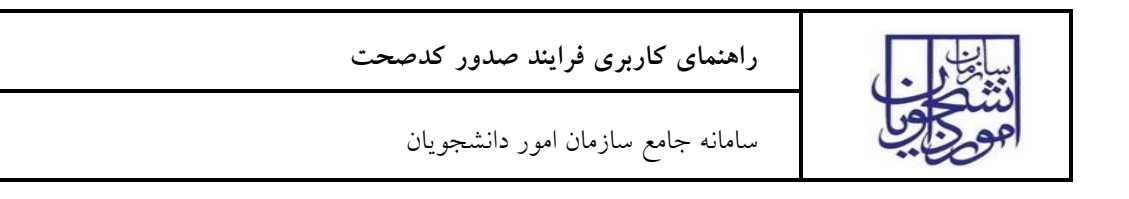

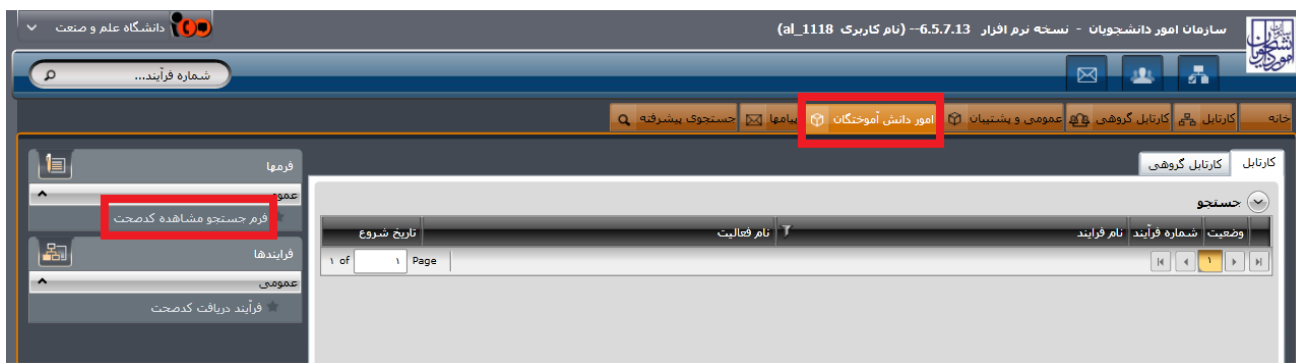

با فیلتر های موجود در تصویر ذیل می توانید نسبت به جستجو فرد مورد نظر اقدام و با کلیک بر روی شماره فرآیند کد صحت را مشاهده و چاپ نمایید.

همچنین با انتخاب رکورد مورد نظر نیز می توانید نسبت به چاپ یا مشاهده کد صحت از طریق کلید چاپ تاییدیه یا لینک های موجود بر روی فرم اقدام نمایید. )تصویر 6(

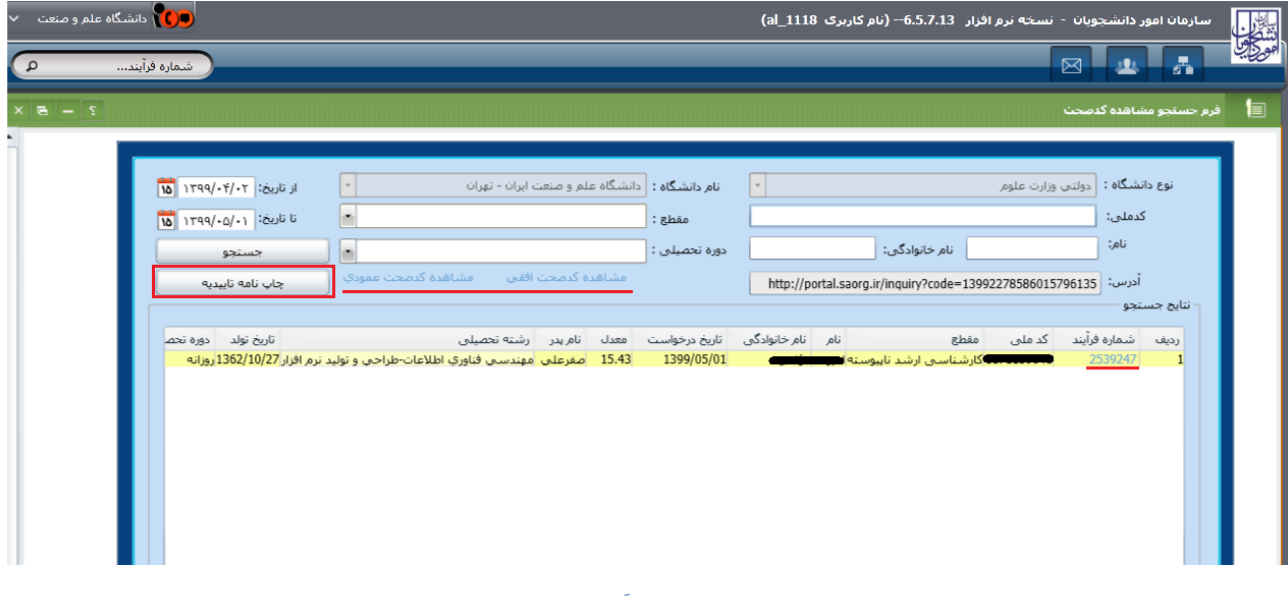

**تصویر -6 جستجو فرآیند مورد نظر**

نامه تاییدیه مطابق تصور ذیل می باشد.)تصویر 7(

**تصویر -5فرم جستجو مشاهده کدصحت**

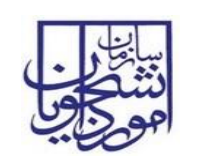

سامانه جامع سازمان امور دانشجویان

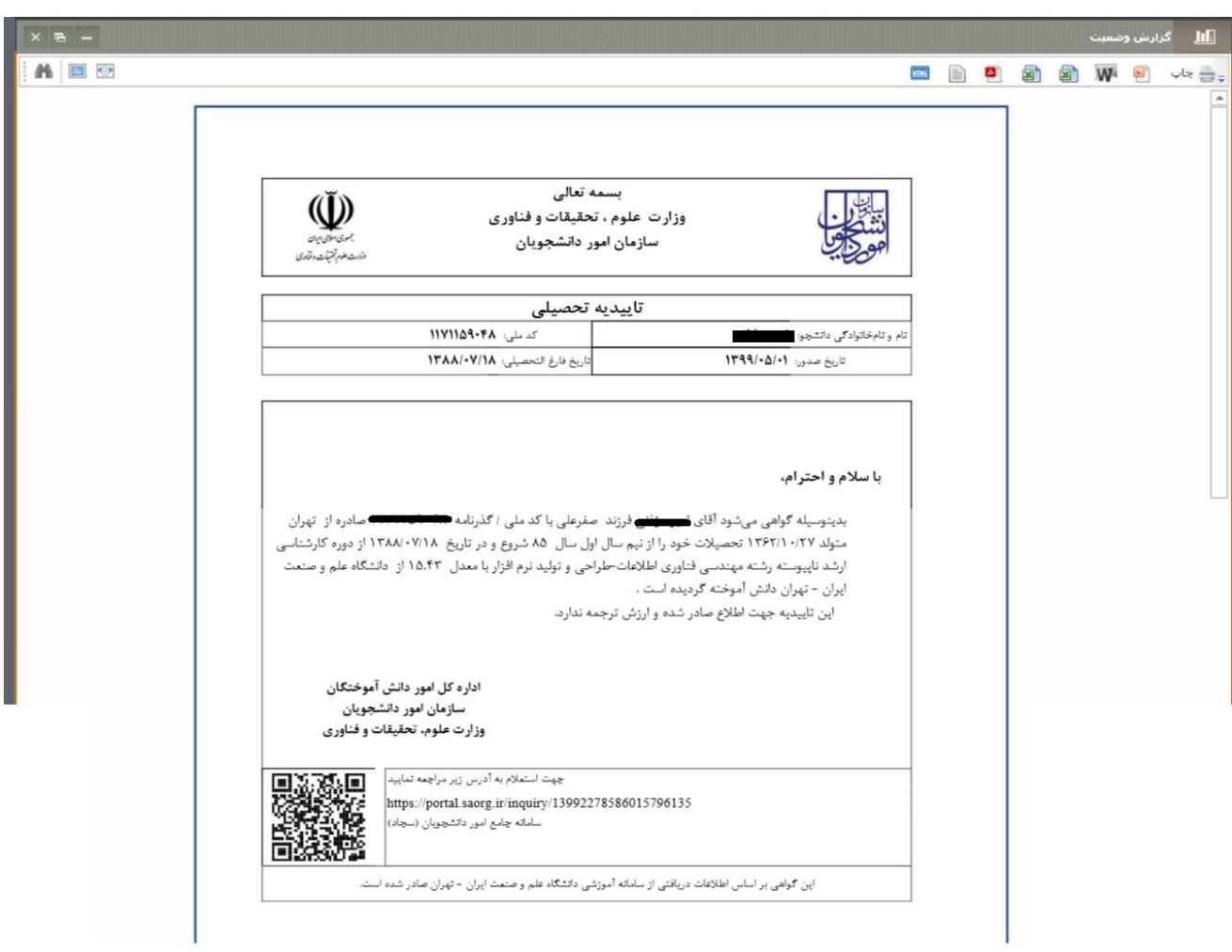

#### **تصویر-7تاییدیه تحصیلی**

در صورتی که نوع درخواست دانشنامه باشد پس از ثبت درخواست فرآیند مجدد در کارتابل گروهی شما جهت بارگذاری مدارک ریز نمرات و ارزشنامه قرار می گیرد. جهت مشاهده فرم فرآیند بر روی لینک آبی رنگ کلیک کنید. )تصویر 8(

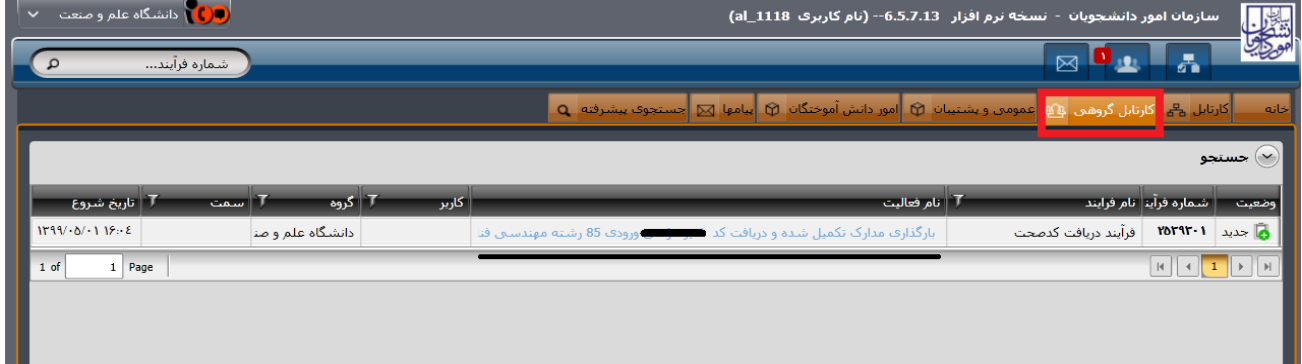

#### **تصویر-8بروز خطا هنگام بارگذاری**

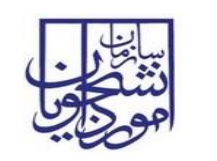

در فرم نمایش داده شده سیستم کلیه مقادیر ثبت شده قبلی را به صورت غیر قابل ویرایش نمایش می دهد و فقط جدول بارگذاری تصویر دانشنامه و ریز نمرات فعال می باشد. همچنین کد صحت تولید شده و نامه تاییدیه قابل مشاهده است. در صورتی که تمایل به انجام کار را دارید بر روی کلید گرفتن کار کلیک نمایید )تصویر 9(.

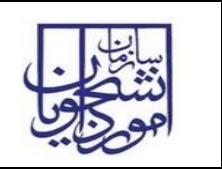

سامانه جامع سازمان امور دانشجویان

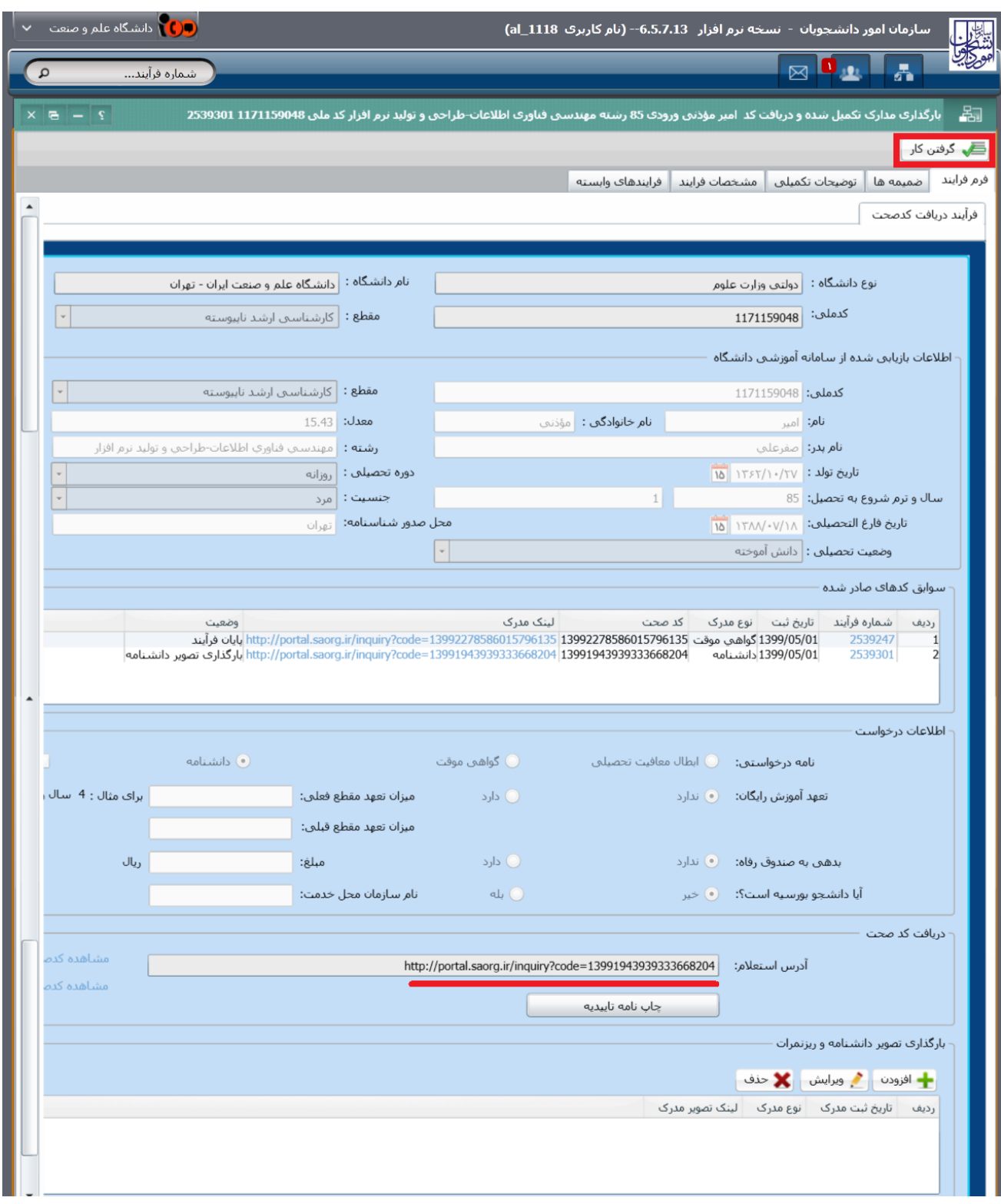

### **تصویر-9گرفتن کار**

سپس می بایست با انتخاب کلید افزودن نوع مدرک را انتخاب کرده و تصویر مورد نظر را بارگذاری نمایید.

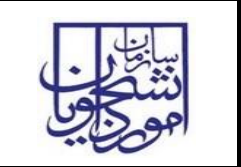

و بعد از پیوست مدارک مورد نظر با زدن کلید ثبت فرم فرآیند خاتمه می یابد. )تصاویر 10 و 11(

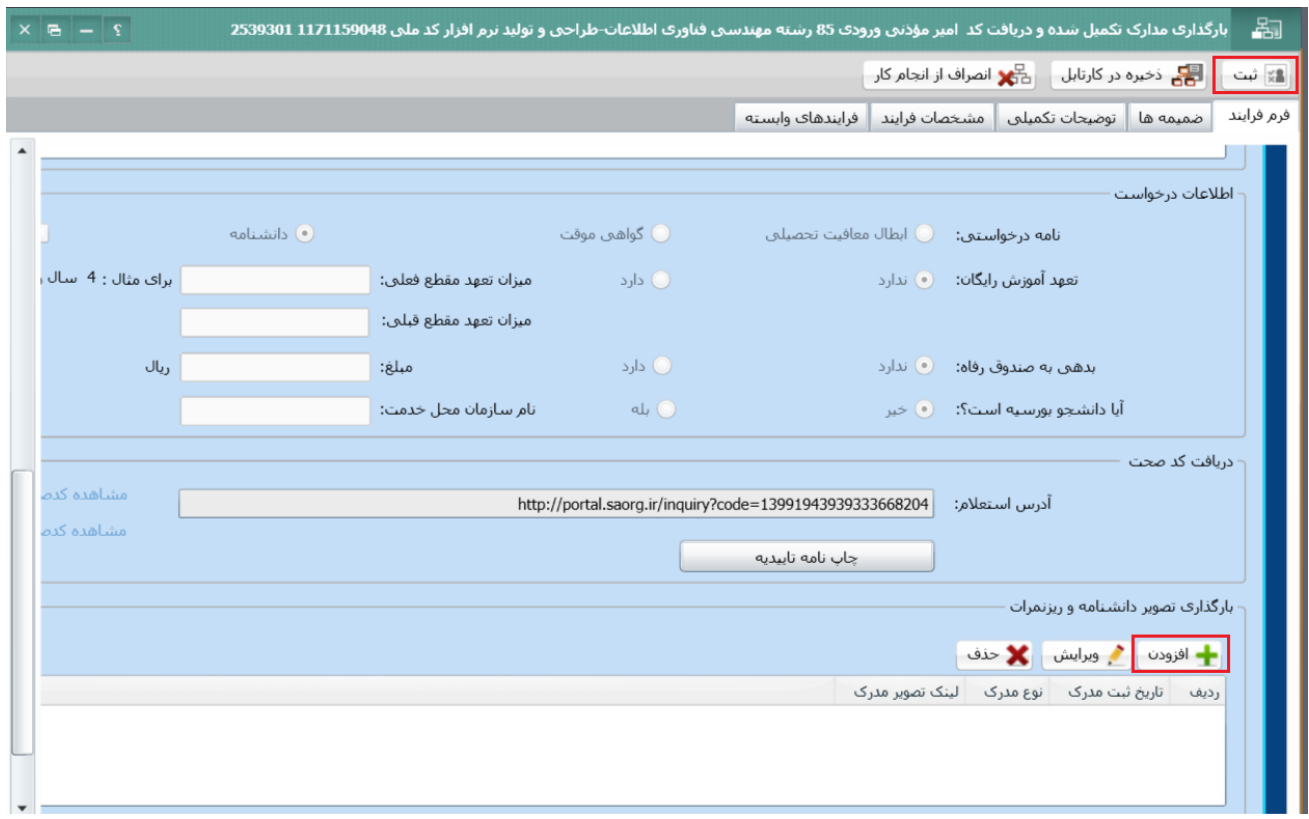

#### **تصویر -1بارگذاری مدارک**

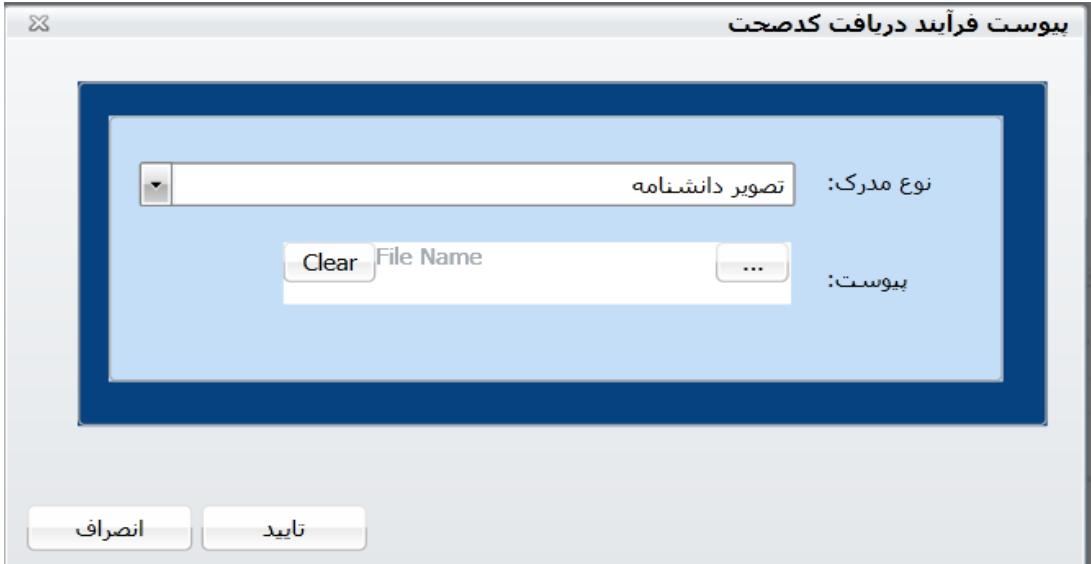

#### **تصویر -2پیوست فرآیند دریافت کدصحت**